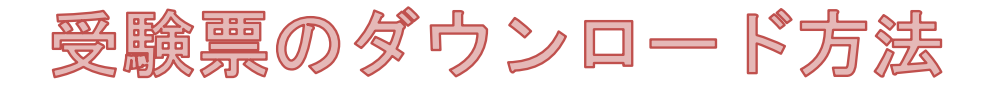

- 1 人事課から「【福山市人事課】受験票の送付」のメールが届きます。
- 2 「福山市電子申請システム」にアクセスします。

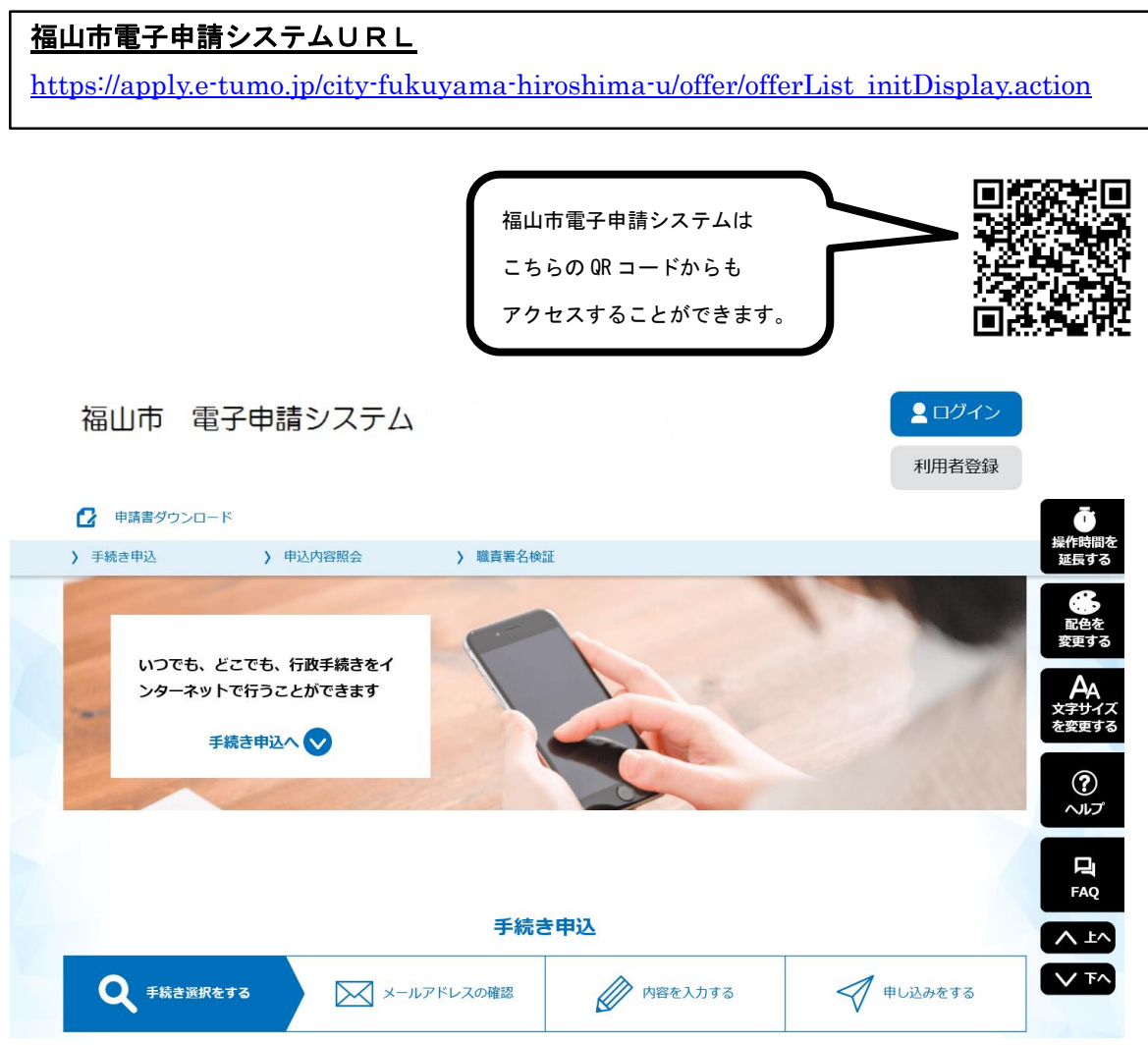

このあとの手順は、申込時に利用者登録をしたかどうかで変わります。 次のとおり進んでください。 ・「①申込時に利用者登録をした場合」→「3」に進んでください。 ・「②申込時に利用者登録をしていない場合」→「4」に進んでください。

## 3 申込時に利用者登録をした場合

(1)「ログイン」をクリックします。

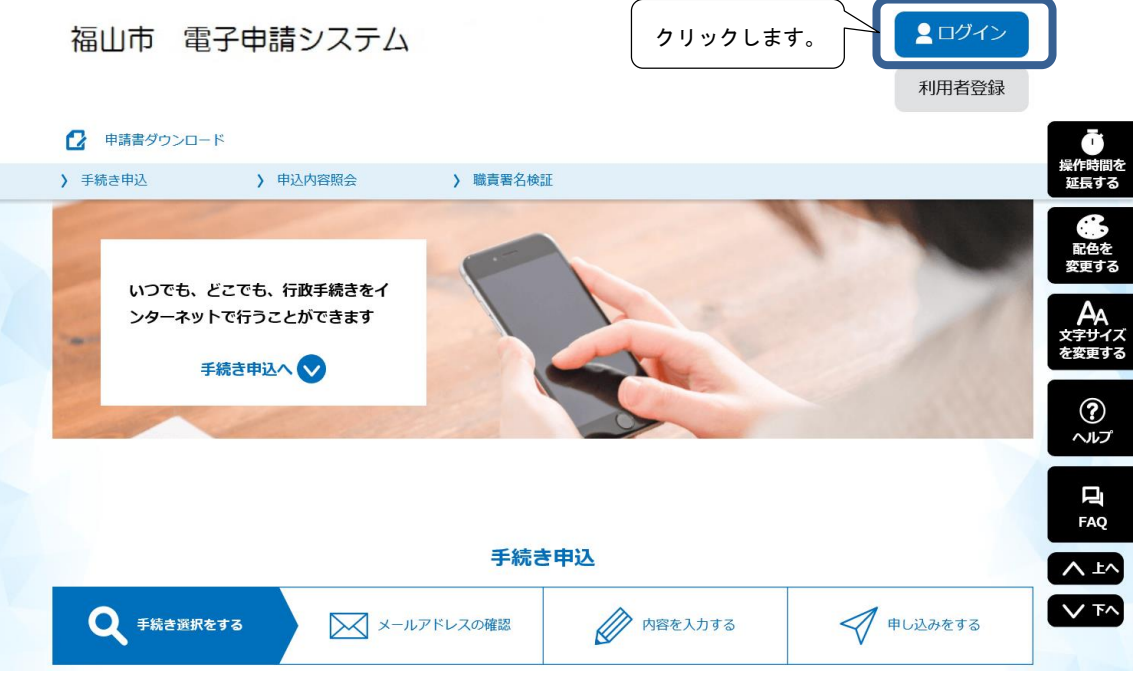

(2)利用者登録をした時に登録した,「利用者ID(メールアドレス)」と「パスワード」 を入力します。

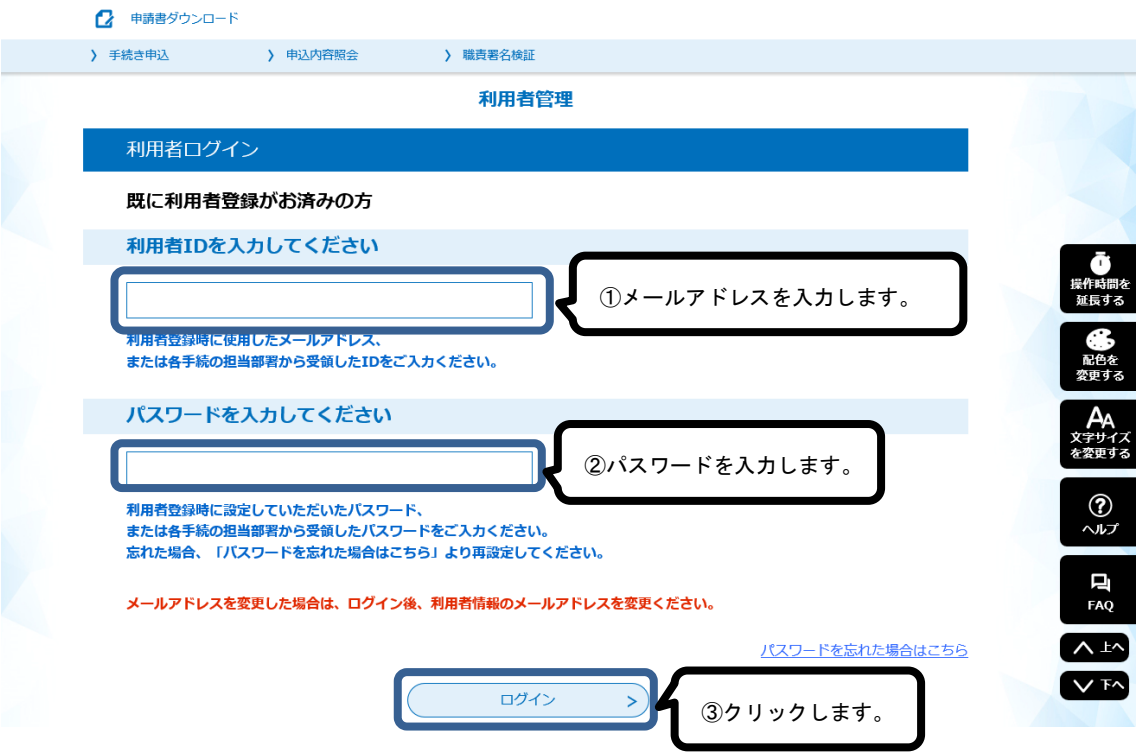

(3)「申込内容照会」をクリックします。

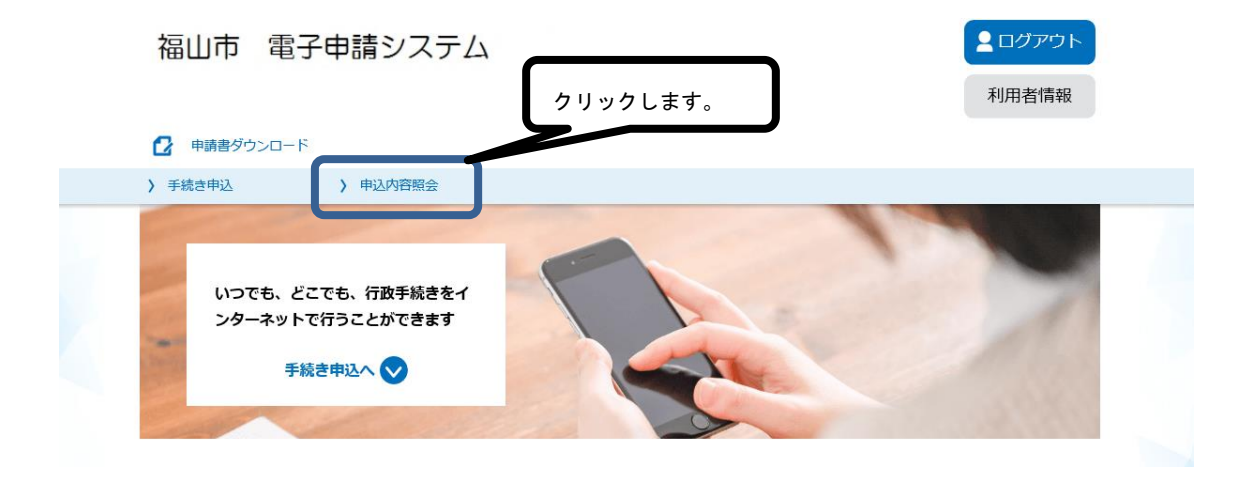

(4)申し込んだ職種の「詳細」をクリックします。

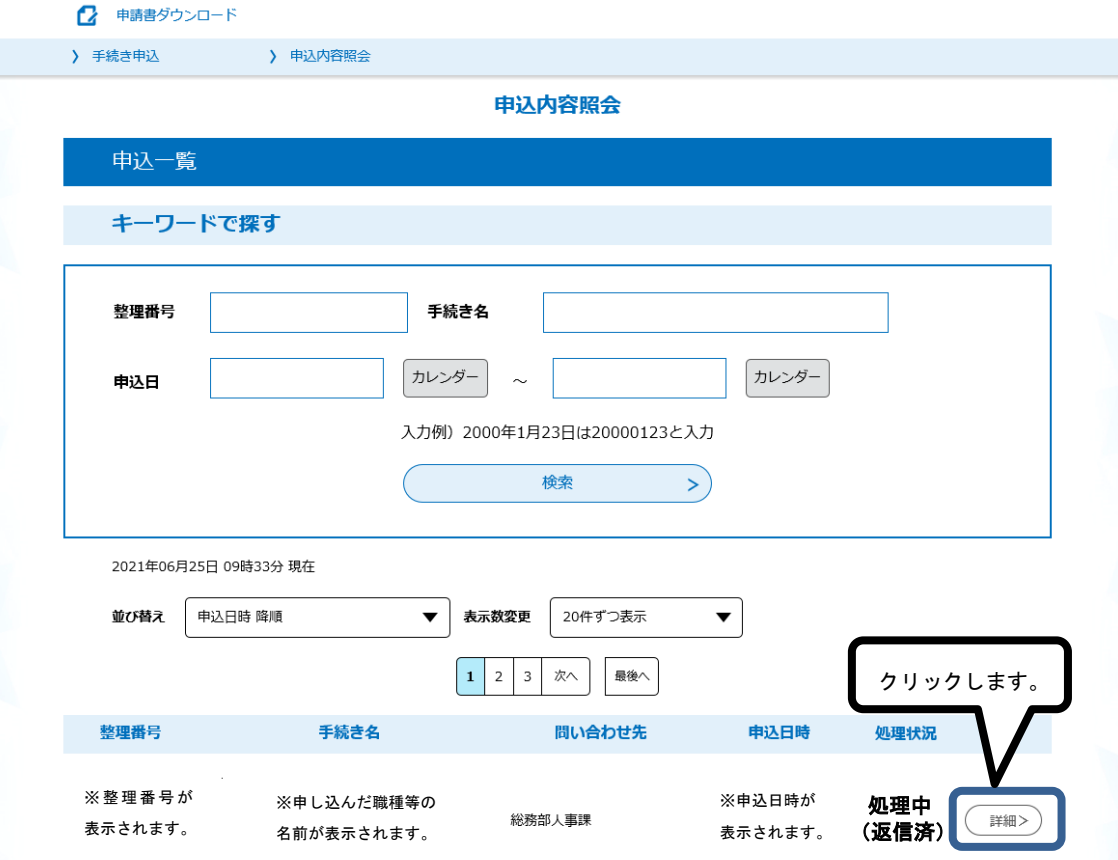

(5)「返信添付ファイル1」の受験票(PDF)をダウンロードして, A4用<mark>紙に印刷し</mark> てください。

## 集合時間等を確認し、試験日には必ずこの受験票を持ってきてください。

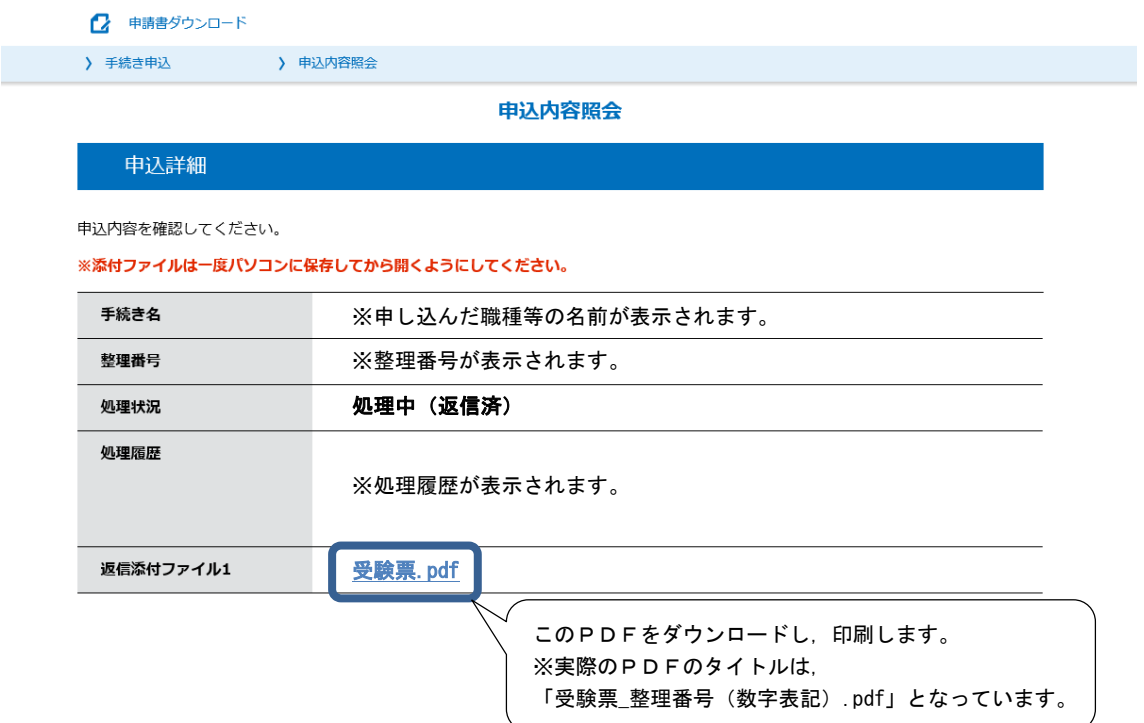

## 4 申込時に利用者登録をしていない場合

(1)「申込内容照会」をクリックします。

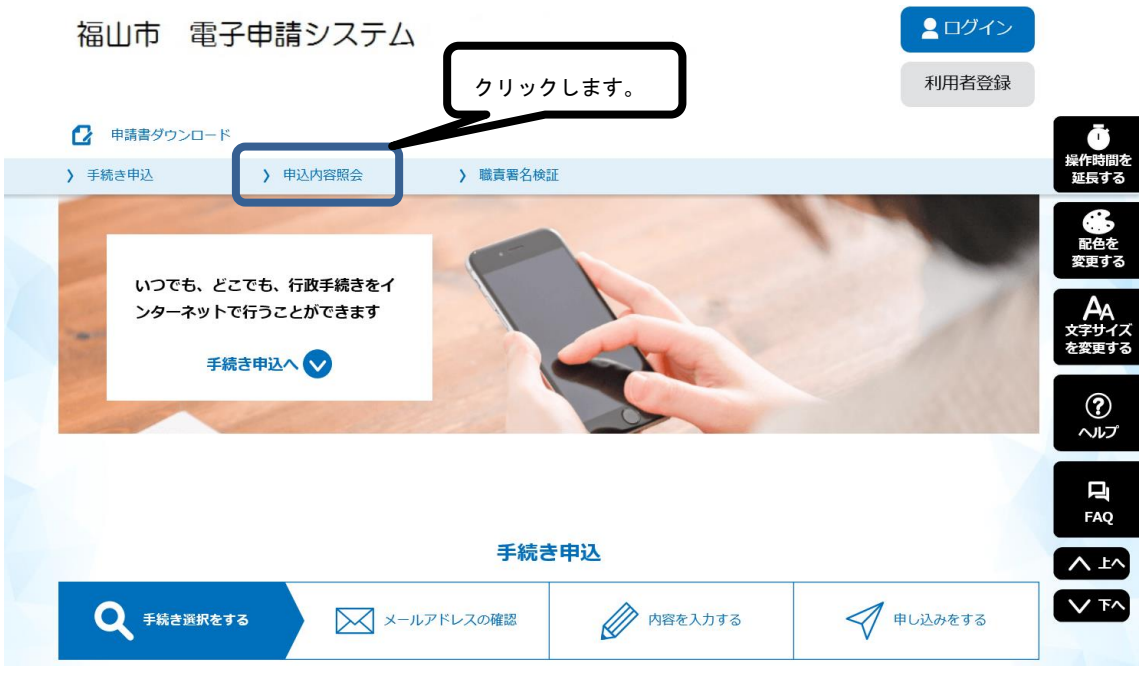

(2)「申込完了メール」に記載された,「整理番号」と「パスワード」を入力し,「照会す る」をクリックします。

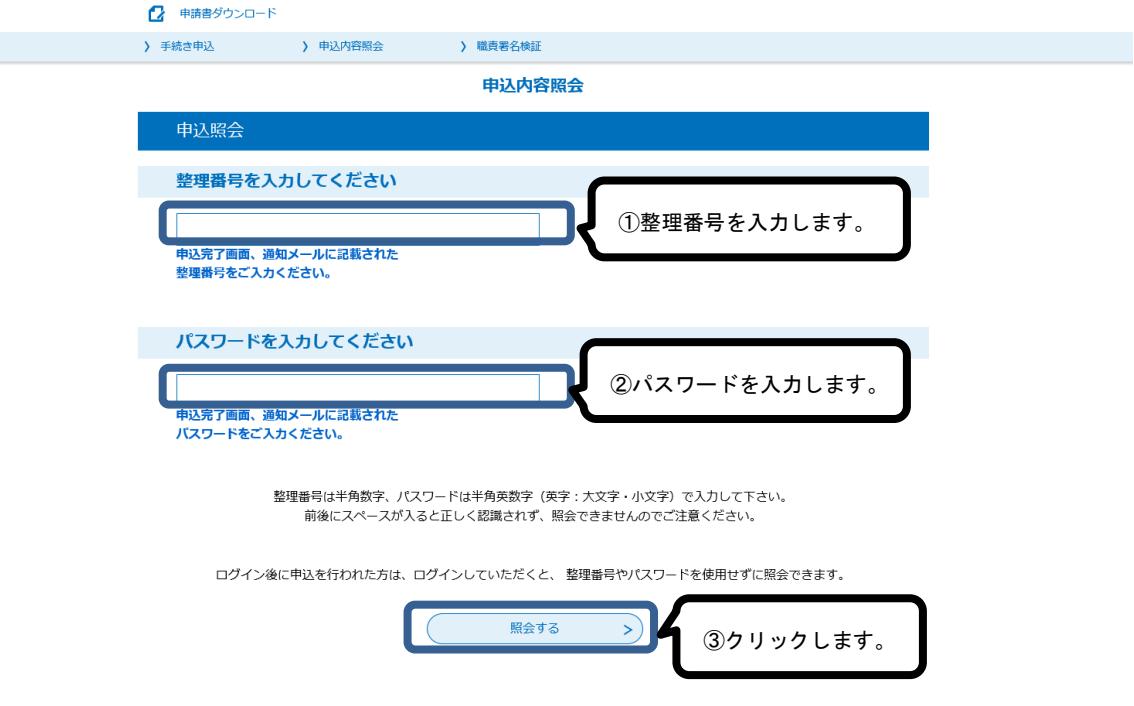

(3)「返信添付ファイル1」の受験票(PDF)をダウンロードして, A4用紙に印刷し てください。

集合時間等を確認し、試験日には必ずこの受験票を持ってきてください。

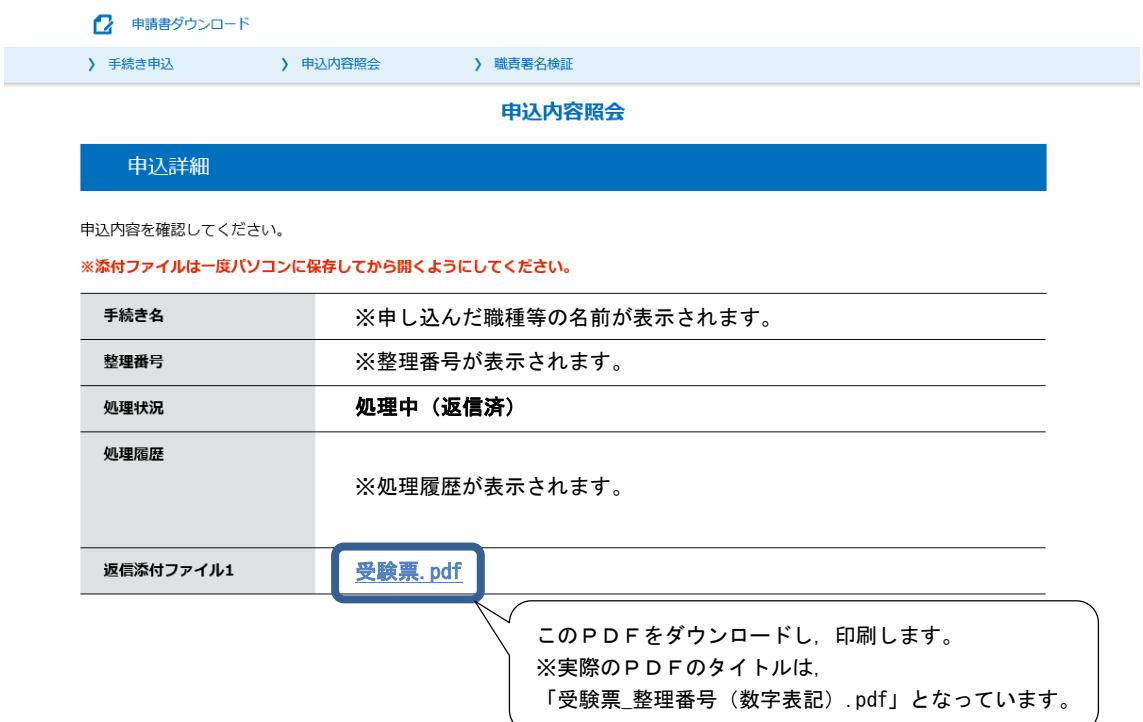